# **HANDLEIDING UNIVERSAL PRODUCT IMPORTER VOOR LIGHTSPEED**

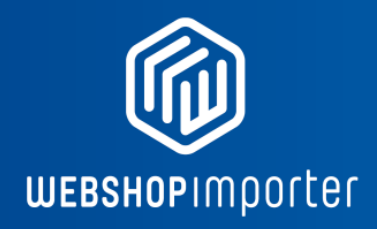

## **INLEIDING**

Welkom bij deze handleiding, we leggen u uit hoe u zelf CSV data kan importeren in Lightspeed. Met onze app kan u snel en gemakkelijk al uw product data en afbeeldingen dagelijks importeren en synchroniseren. We raden u aan om onze handleiding even uit te printen ter naslag!

#### **Stap 1: Download een CSV bestand van uw leverancier.**

In dit geval gebruiken we een voorbeeld DEMO bestand van Pixmania-Pro om u door de stappen te doorlopen. Let op dat Pixmania-Pro geen operationeel bedrijf meer is sinds 2015. Download de demo data [hier.](https://lightspeed.webshopimporter.com/docs/demofeeds/DEMOFEED_PIXMANIA_GB.csv)

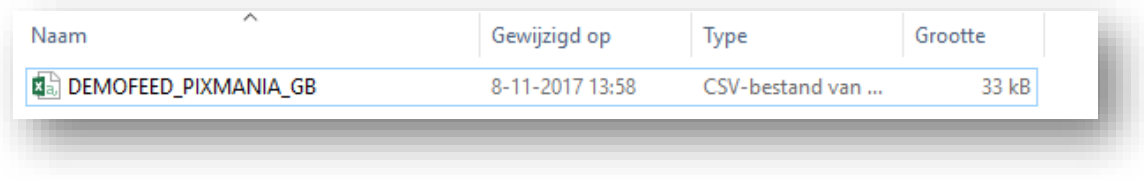

# **Stap 2: Open uw CSV bestand met kladblok of bijvoorbeeld [Notepad ++](https://notepad-plus-plus.org/download/v7.5.4.html)**

U ziet wanneer u de gegevens bekijkt vaak een eerste regel gescheiden door een scheidingsteken. In dit geval is het scheidingsteken het **;** teken.

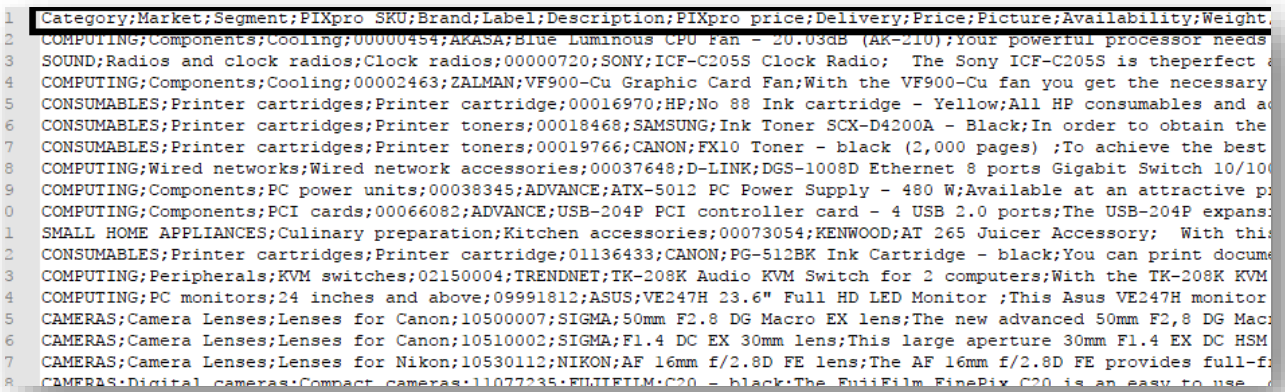

De eerste regel is vaak een header regel en dient ter uitleg van de kolommen die uw data bestand bevat. Deze header regel ziet er dan ook per CSV lijst (Datafeed) anders uit.

*Category;Market;Segment;PIXpro SKU;Brand;Label;Description;PIXpro price;Delivery;Price;Picture;Availability;Weight;Weight-Volume;Express Delivery;EAN;Manufacturer Reference;WEEE;Reprography;Private Copying*

# **Noteer uw scheidingsteken**

Heeft u uw scheiding teken genoteerd?

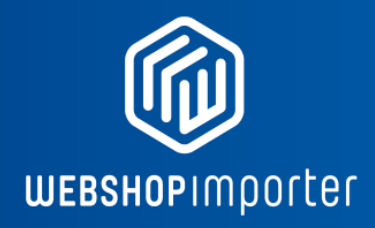

## **STAP 3**

Installeer onze app en u komt in onderstaande importeer volgende scherm Bij CSV data delimeter vult u uw scheidingsteken in. Dit is in de demo het teken punt komma oftewel **;** teken. Bij CSV file Enclosure vult u een teken in indien uw beschrijving tekst is omsloten door bijv. het " teken:

VB: "Dit is tekst." Hier is de CSV file enclosure het " teken.

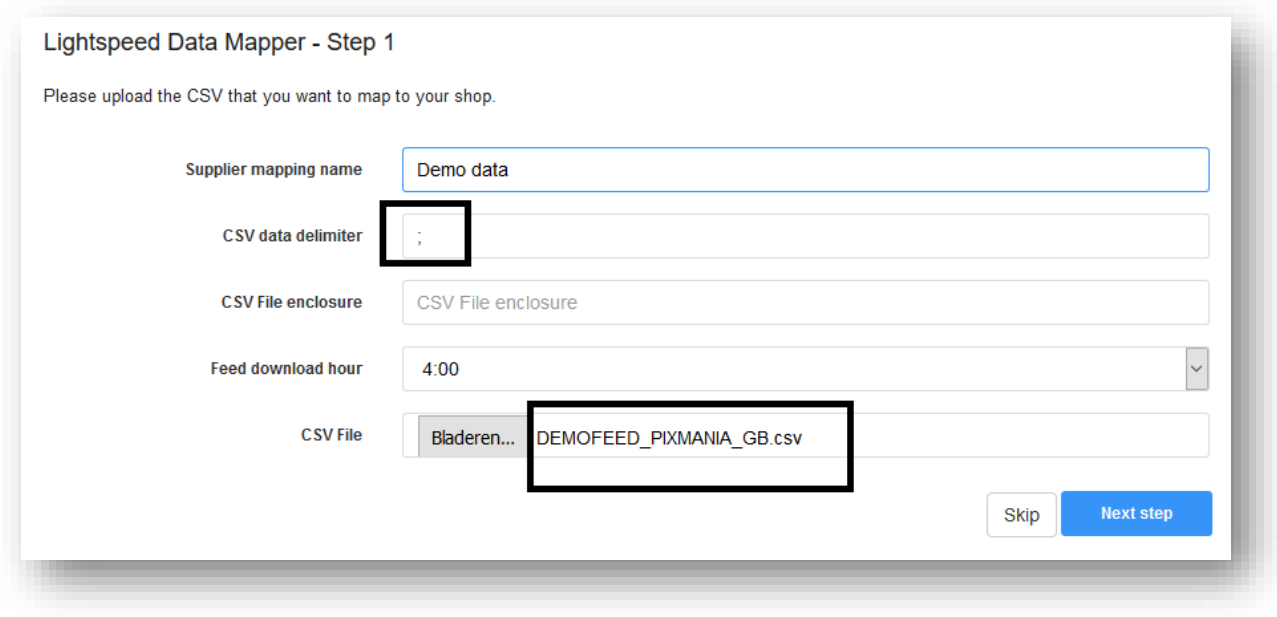

In het geval van onze demo ziet u geen CSV file enclosure, daarom laten we het veld nu leeg.

## **STAP 4 ANALYSEER UW KOLOMMEN**

Het kan soms zijn dat uw CSV bestand direct te openen is in Microsoft Excel of Calc van [LibreOffice](https://www.libreoffice.org/download/download/) (gratis). Dit maakt de data analyse wat makkelijker. In het geval van MS Excel 2017 kan u het demo bestand ook direct openen.

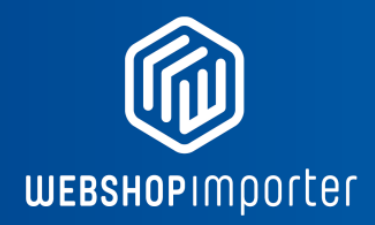

#### $\checkmark$  Kijk goed naar uw headers.

- ✓ U ziet onder andere belangrijke velden zoals: Category, SKU, EAN, Description, Images etc.
- $\checkmark$  Deze gaan we mappen aan Lightspeed.

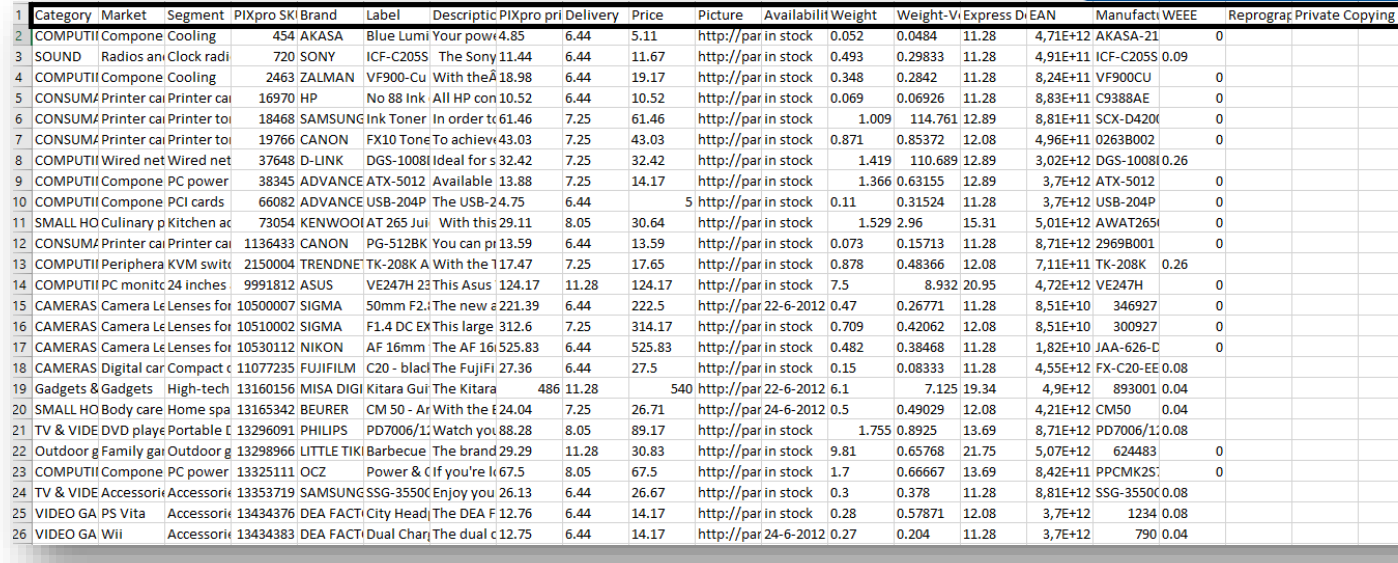

## **VOORBEELD MAPPING**

- 1. We mappen de **SKU** als benodigd veld aan de **PixPro SKU** veld.
- 2. We mappen de **Categories** als benodigd veld aan de **Segment** veld (let op kies in het geval van hoofd en sub categorieën het diepste niveau).
- 3. We mappen de **Name** als benodigd veld aan de **Label** veld.
- 4. We mappen de **description** als benodigd veld met de **Description** veld.
- 5. We mappen de **short\_description** als benodigd veld aan de **Label** Veld.
- 6. We mappen de optionele **Weight** als benodigd veld aan de **Weight** veld.
- 7. We mappen de **price** als benodigd veld aan de **Price** veld.
- 8. We mappen de optionele **meta\_title, meta\_keyword** en **meta description** veld aan de **Description** veld.
- 9. We mappen de **qty** als benodigd veld aan de **Availability** veld. Qty verwacht een numerieke waarde maar de waarde is tekst. In dit geval hebben we support hiervoor ingebouwd, zie ondersteuning lijst in de bijlage.
- 10. We mappen de optionele **is\_in\_stock** als benodigd veld aan de A**vailability** veld. Datums en velden worden automatisch door ons opgenomen. Zie ondersteuning lijst in de bijlage.[Niet nodig voor Lightspeed]
- 11. We mappen de optionele **url\_key, min\_sale\_qty**, en **special price** aan **none.**
- 12. We mappen de optionele **cost** veld aan de **PIXpro price** veld. Zo weet u de inkoop.
- 13. We mappen de optionele **ean** veld aan de **Ean** veld.

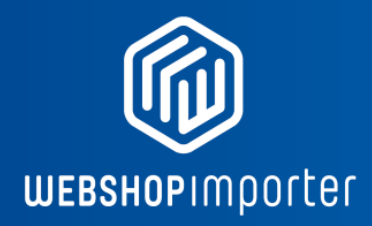

- 14. We mappen de optionele **brand** aan de **Brand** veld.
- 15. We mappen de optionele **supplier** veld aan de **Manufacturer Reference** veld.

## **DEMO MAPPING PROFIEL**

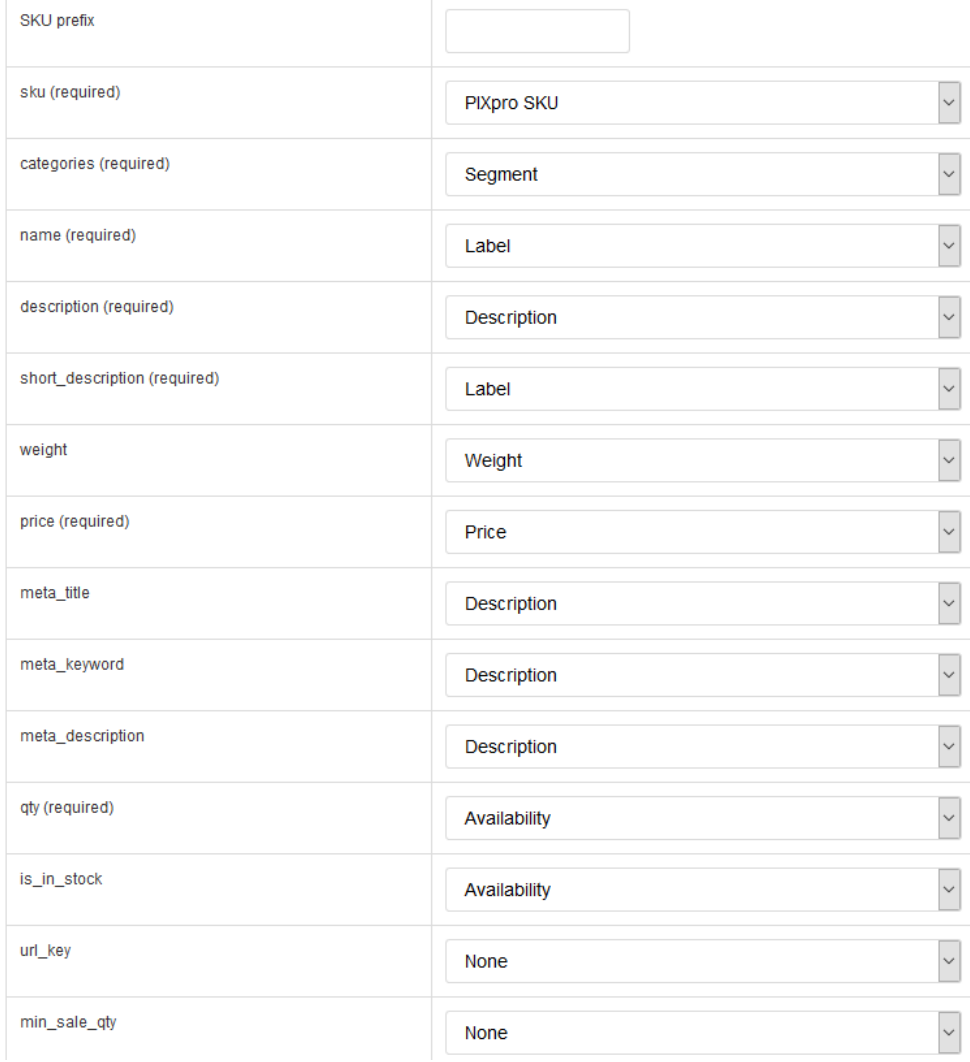

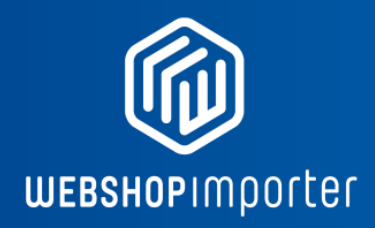

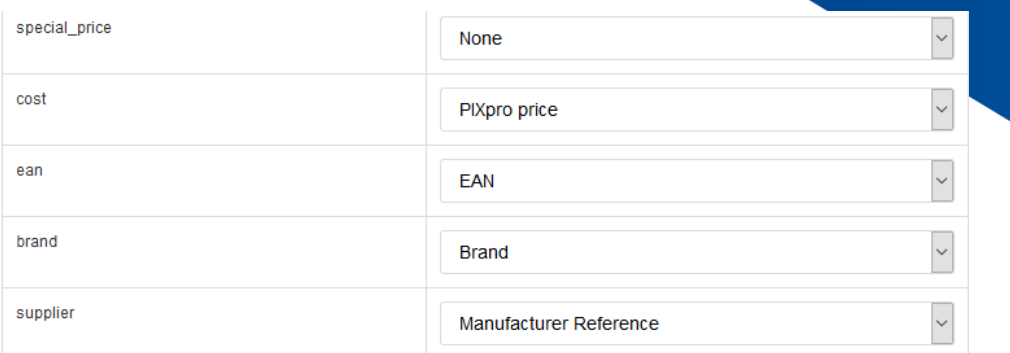

## **CATEGORIE MAPPING**

De mapping voor de categorieën is eenvoudig.

U creëert een 1, 2 of 3 level structuur. Indien er geen categorie veld voor het derde niveau is in uw feed zet u de mapping op none (geen). U kunt maximaal een drie niveau categorie boom laten maken op basis van eigen kiesbare input velden:

- -Hoofdcat
- -Subcat1
- -Subcat2

Let op: De aangegeven mapping in de hoofd mapping (zie vorige pagina) moet het **diepste niveau** zijn bij hoofd en sub categorieën. In dit geval controleert u dat ""Segment"" hier dus overeenkomt.

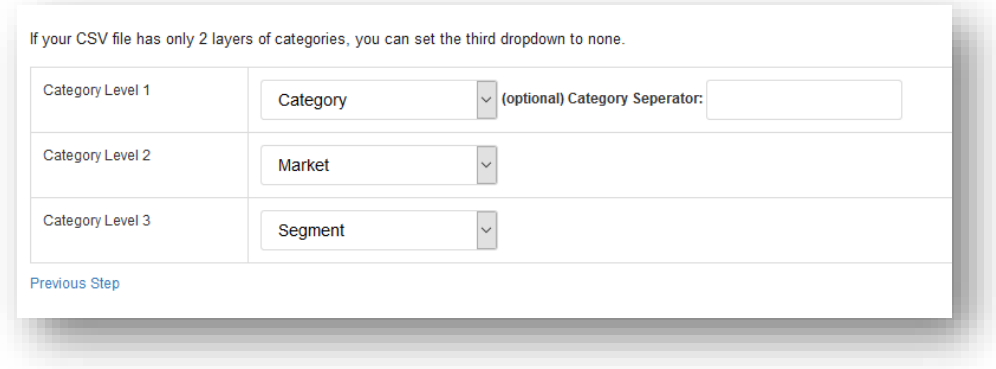

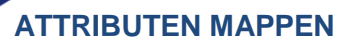

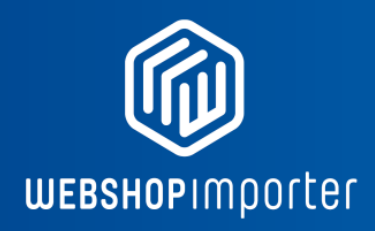

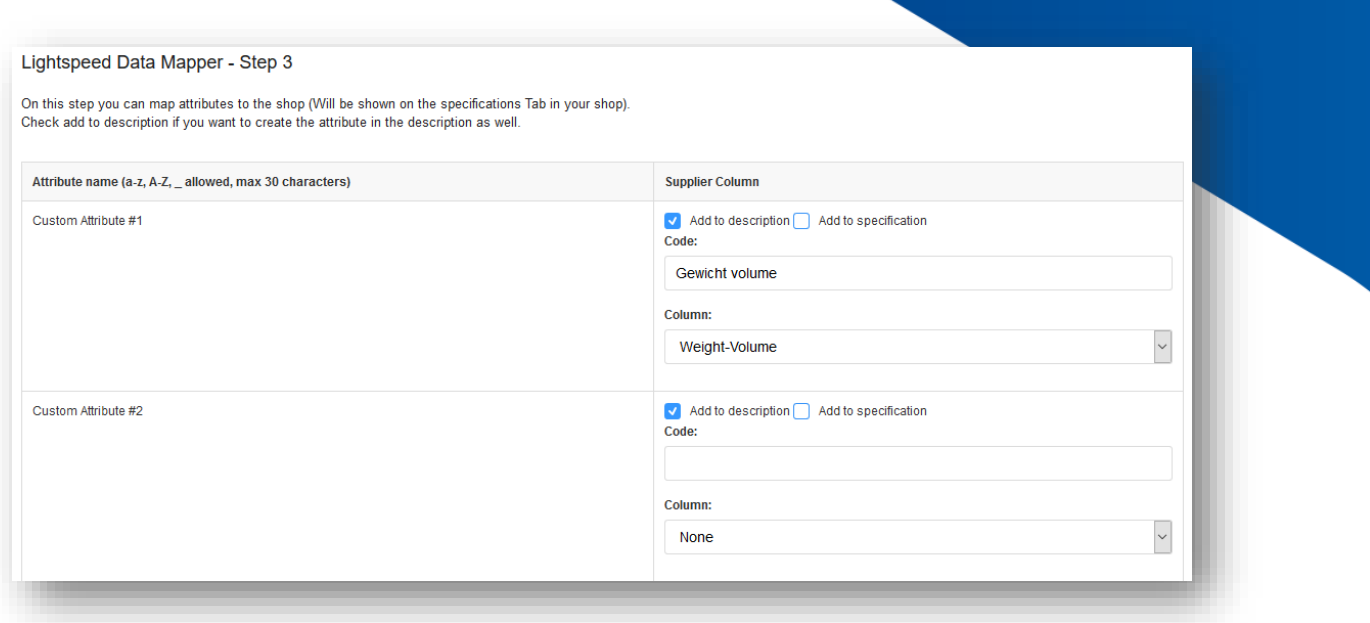

U kan ook extra attributen mappen, deze zullen automatisch worden aangemaakt in uw shop. Wegens aanwezige API- rate limieten van Lightspeed raden we u aan om de attributen ENKEL als tekst toe te laten voegen aan het beschrijving veld en NIET als specificatie. Dit versnelt de sync aanzienlijk. Map een veld uit uw feed en geef een code op. Bijv: code: Gewicht\_volume, Column: Weight-Volume

Indien u toch specificaties wilt toevoegen via de optie ""Add to specification"" dan raden we aan om dit te beperken tot 3. Elke specificatie syncen kost 1 API call om te creëren. 30 producten aan laten maken met 3 specificaties komt dus neer op 90 EXTRA calls!

(Het maximaal API budget van Lightspeed is 800 calls per 5 minuten welke dus ook nodig zijn voor andere databewerkingen als aanmaken van titels, voorraden, prijzen etc.)

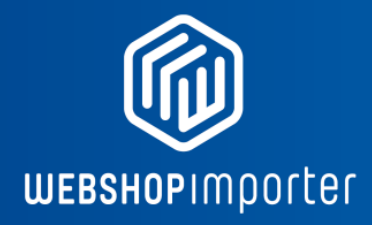

#### **CSV AUTOMATISCH DOWNLOADEN**

Geef aan waar u het CSV bestand automatisch laat downloaden. U kunt kiezen uit een externe FTP locatie, publieke URL of handmatige upload.

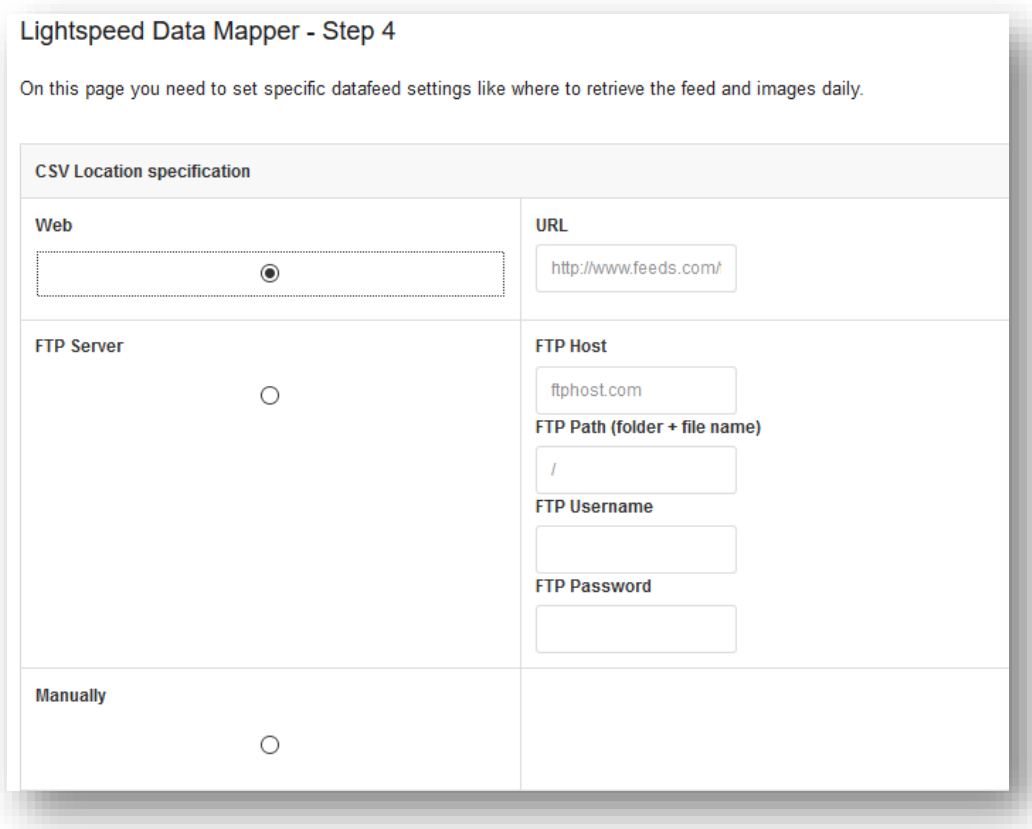

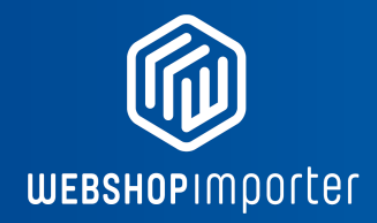

#### **PRODUCT AFBEELDINGEN DOWNLOADEN**

Met de onderstaande opties kan u de product plaatjes automatisch laten downloaden indien beschikbaar. In dit geval zitten de links naar de afbeeldingen in de CSV feed. LET OP: In de demofeed zullen de afbeeldingen niet daadwerkelijk gedownload worden omdat PIXMANIA-PRO geen diensten meer levert.

Extra mogelijkheden zijn een base url toe te voegen als er alleen plaatjes referentie zijn zoals image1.png, image2.png etc. Ook is het mogelijk een externe FTP server in te vullen.

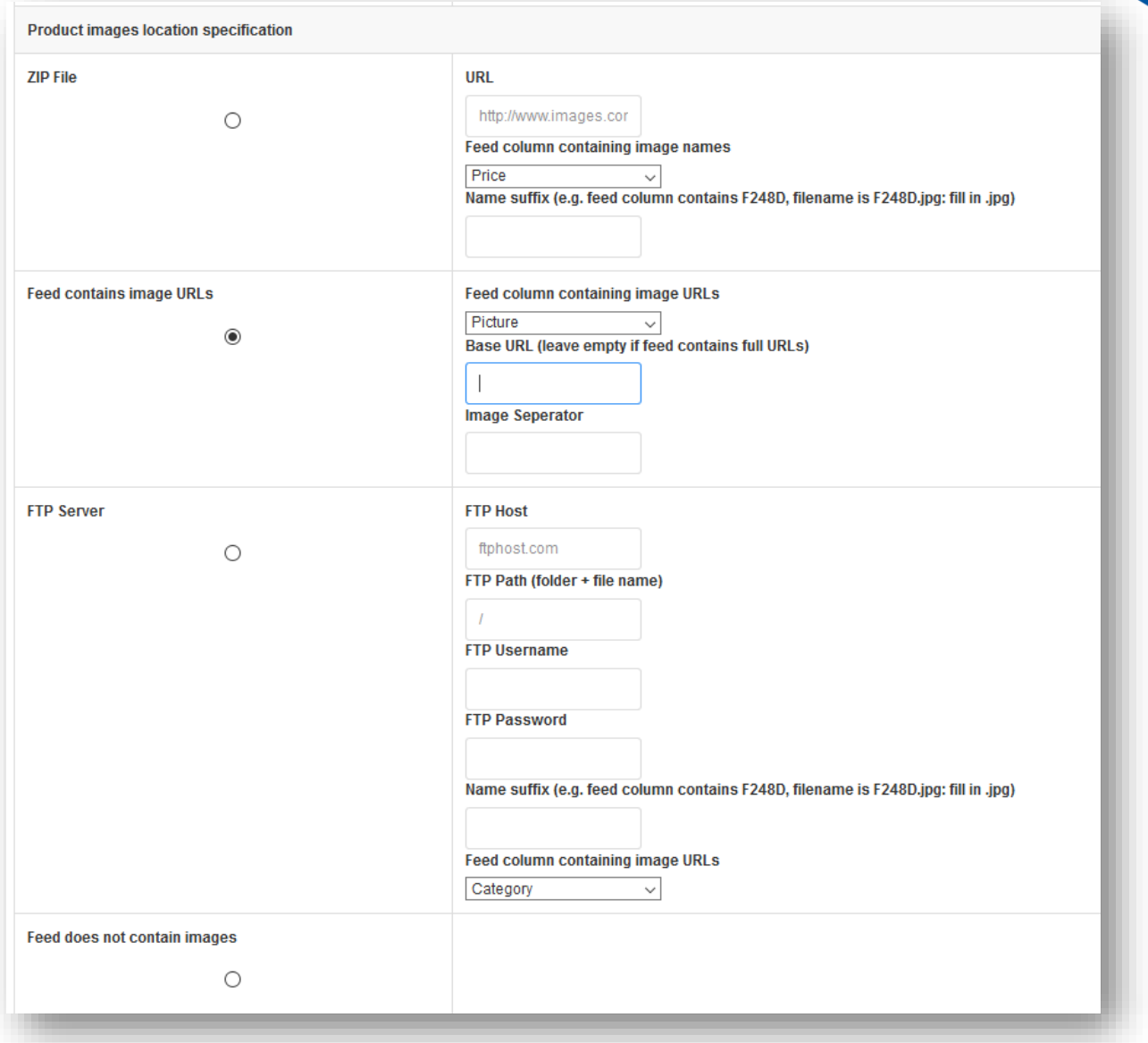

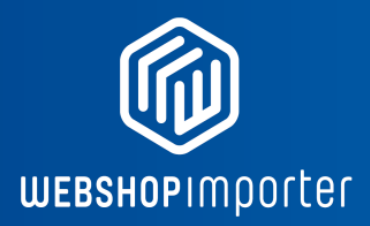

Als laatste hebben we de optie om meerdere afbeelding velden te mappen.

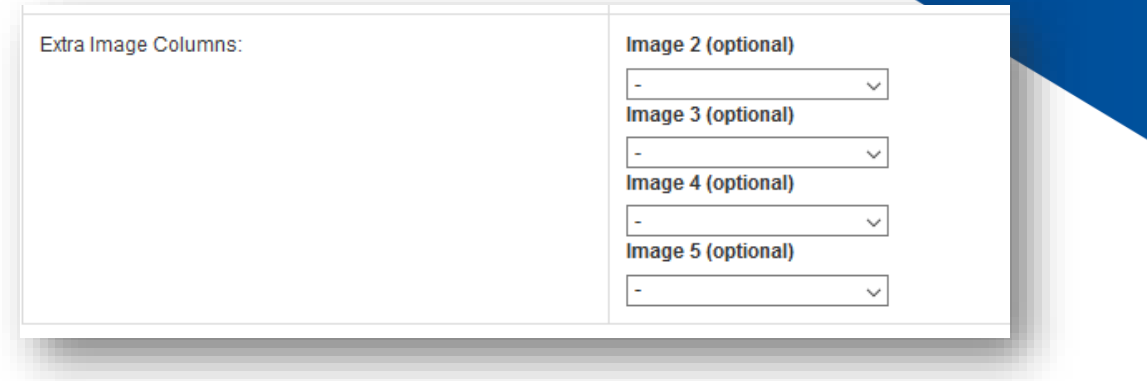

#### **BENT U KLAAR DAN KRIJGT U EEN MAPPINGS OVERZICHT VAN ONS.**

Bent u klaar met instellen dan kunt u op Save / Opslaan en uw data mappingsprofiel is gesaved. De data wordt meteen gedownload en u kunt uw data met enkele minuten zien via Menu > Datamappings.

Vervolgens volgt u de stappen op Webshopimporter om specifieke categorie data te koppelen aan uw webshop en marges of additionele opties in te stellen. Een additionele handleiding met uitleg over het verdere gebruik van Webshopimporter vind u [hier.](https://lightspeed.webshopimporter.com/docs/Handleiding_Webshopimporter.pdf)

Als u fouten heeft gemaakt kunt u later via Data mapper Settings opnieuw de stappen doorlopen en enige fouten corrigeren. Na uw aanpassingen wordt uw data opnieuw gedownload en verwerkt.

#### **EXTRA VOORRAAD OPTIES**

Indien de voorraad geen numeriek getal is wordt automatisch de voorraad omgezet naar een verwerkbare voorraad eigenschap. Map het voorraad veld (met bijv Y/N of J/N / Op voorraad / Niet op voorraad dan gewoon aan de qty van Lightspeed.

- Indien de voorraad met een Y/N wordt aangegeven wordt dit automatisch aangepast naar nummerieke waarden.
- Indien de voorraad met een J/N wordt aangegeven wordt dit automatisch aangepast naar nummerieke waarden.
- Indien de tekst in stock/out of stock wordt de voorraad omgezet naar nummeriek getal.
- Indien de tekst op voorraad/niet op voorraad wordt de voorraad omgezet naar nummeriek getal.

Mocht u een ander veld aantreffen dan bovenstaande ondersteuning neem dan met ons contact op: [info@webshopimporter.com](mailto:info@webshopimporter.com)

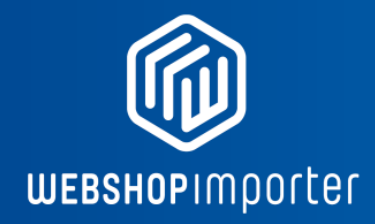

#### **SUPPORT & MAATWERK KOPPELINGEN**

Voor vragen, maatwerk koppelingen en support mail ons op info@webshopimporter.com Maak ook kennis met onze andere product families.

#### **LEVERANCIER APPS:**

Bent u Leverancier? Neem contact met ons op voor een opmaat app ontwikkeld door Webshopimporter!

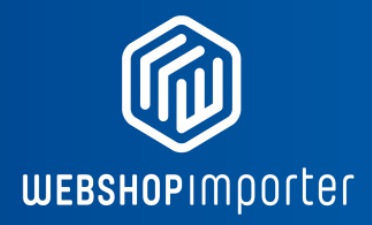

**Lightspeed Data Mapper - Final Overview**

Please carefully check your settings before hitting the save button!

# **Basic Settings**

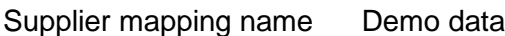

- CSV data delimiter ;
- CSV File enclosure
- Feed download hour 4

# **Mapping**

SKU prefix

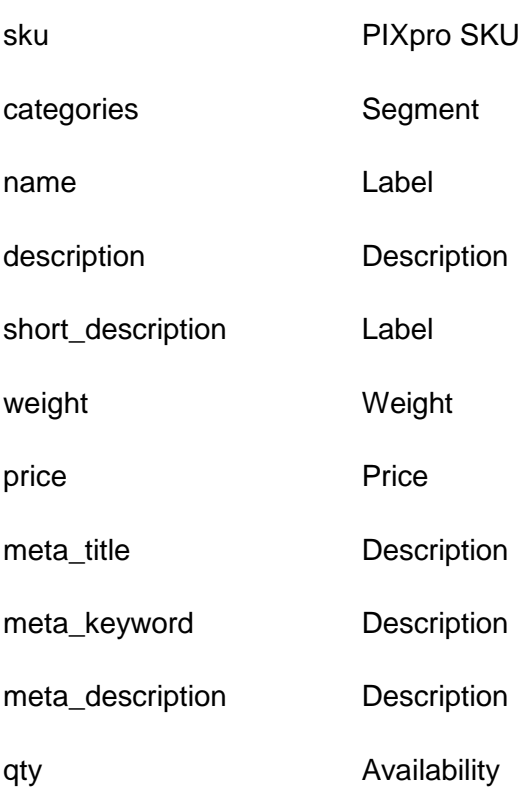

# **Basic Settings**

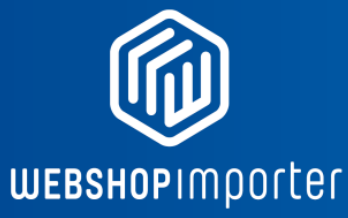

is\_in\_stock Availability

cost PIXpro price

ean EAN

brand Brand

supplier Manufacturer Reference

Gewicht\_volume Weight-Volume

- Category Level 1 Category
- Category Level 2 Market
- Category Level 3 Segment

## **Advanced Settings**

## **Image download settings**

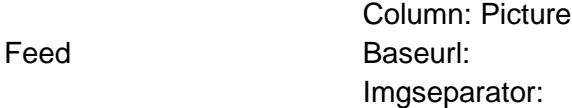

# **CSV download settings**

Manual

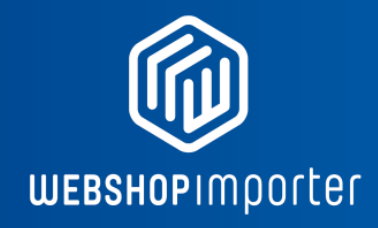

Einde van handleiding

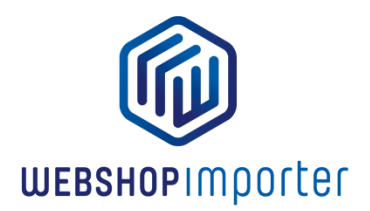